# **Micrometeorological methods to determine methane emissions emissions – exercise/demonstration of bLS using WindTrax exercise/demonstration of bLS using WindTrax**

John D. Wilson Dept. Earth & Atmos. Sci. University of Alberta

Given data / needed numbers:

- Google image of the feedlot (feedlotimage.jpg)
- files feedyard.txt, lagoon.txt, TX05 datafragment.txt
- image needs to be rotated about 1.2 degrees to align with GPS-measured coordinates of the cattle pens (feedyard.txt)

• distance from upper left corner of pens to upper right corner of pens is 801 m

- surface elevation of feedlot 1073 m
- laser in feedlot spans  $(x,y)$  = (299, -629) to (509,-636) measured in [m] relative to the upper left corner of the feedlot pens. Path height is 1 m
- laser outside feedlot (measuring "background") spans path  $(x,y) = (-58, -1737)$  to  $(164, -1748)$ , path height 1 m
- Save Often no "Undo" button!

Banff2010\_handout.ppt Vers. 1 Oct., 2010

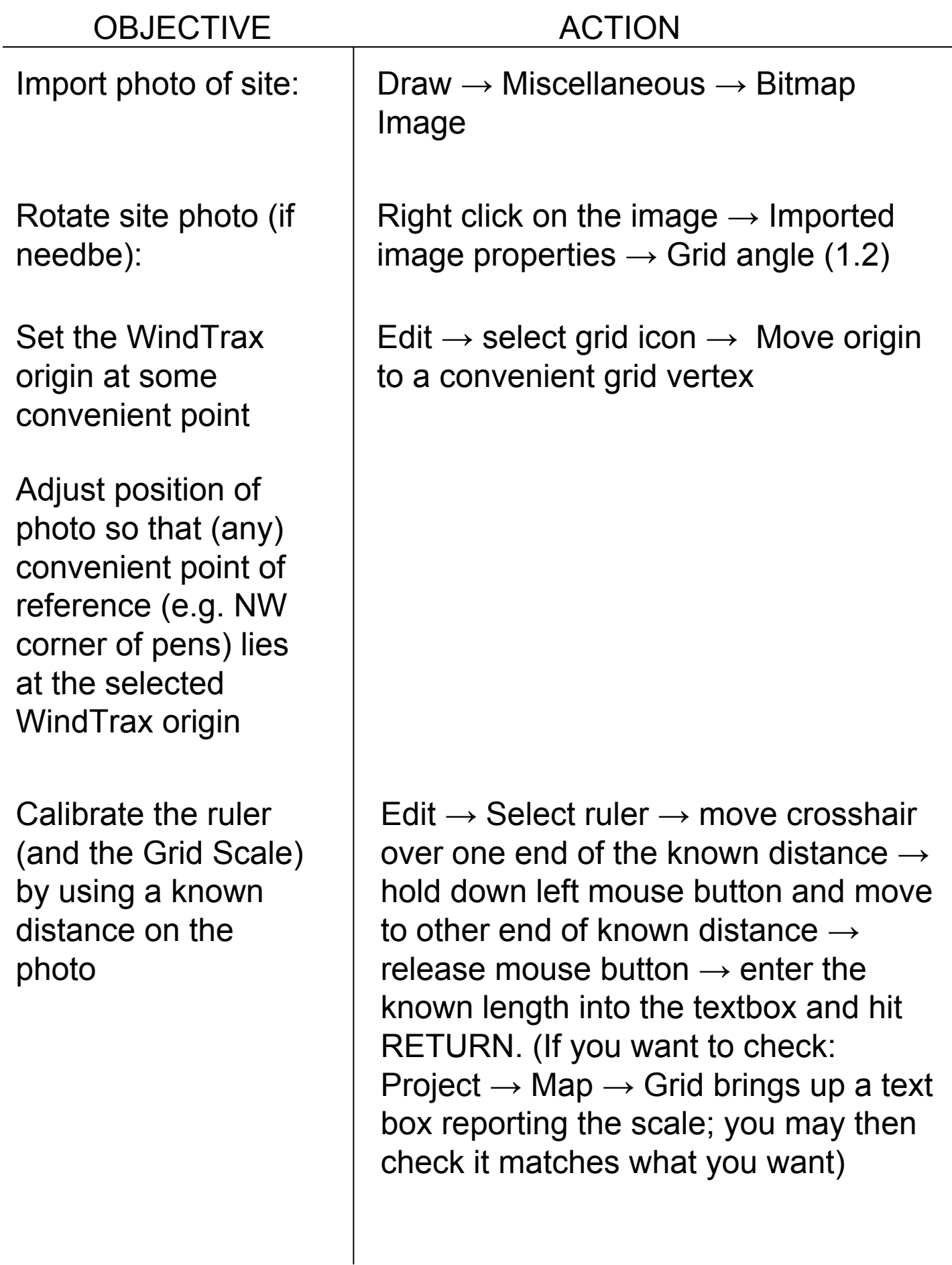

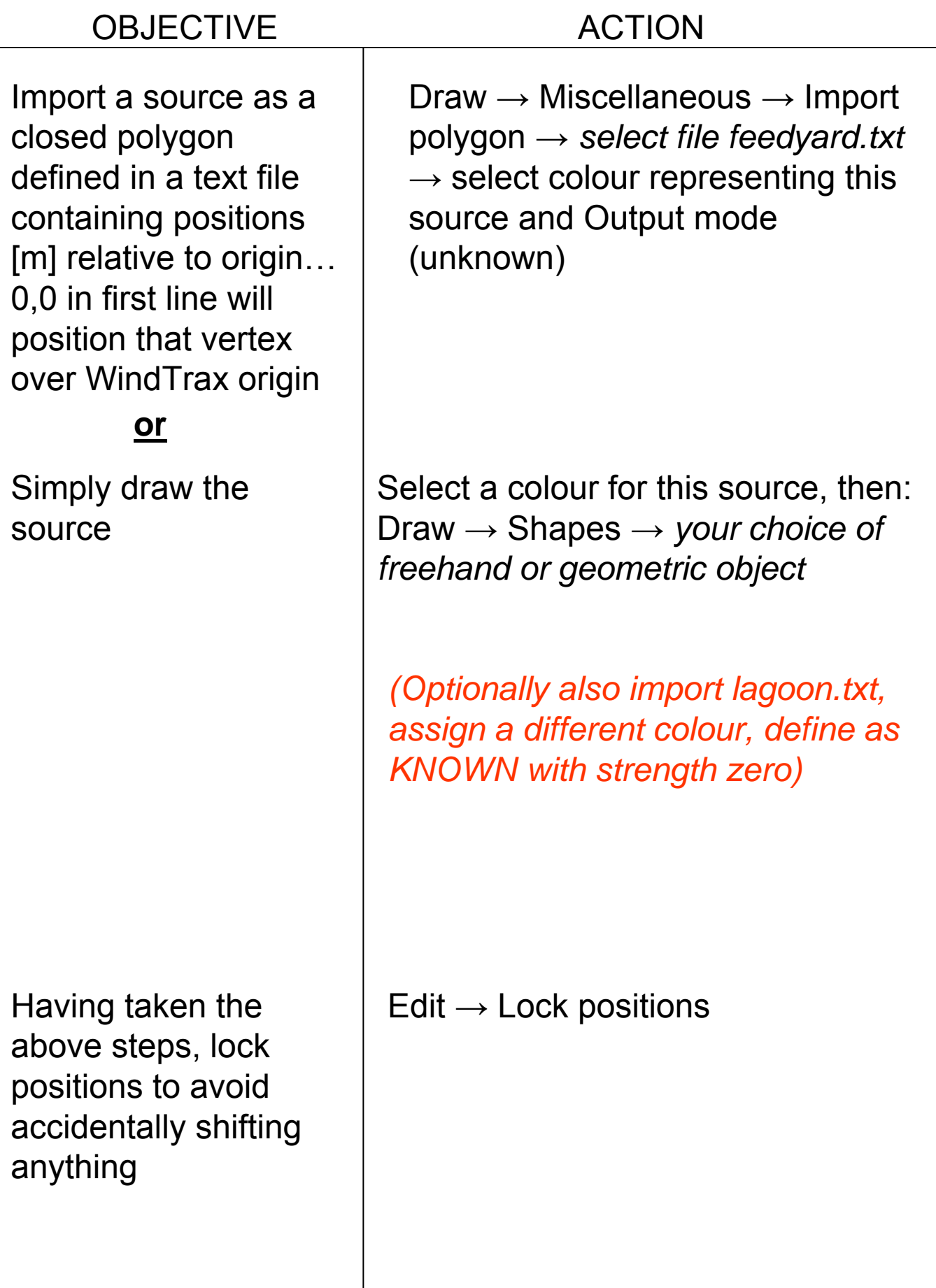

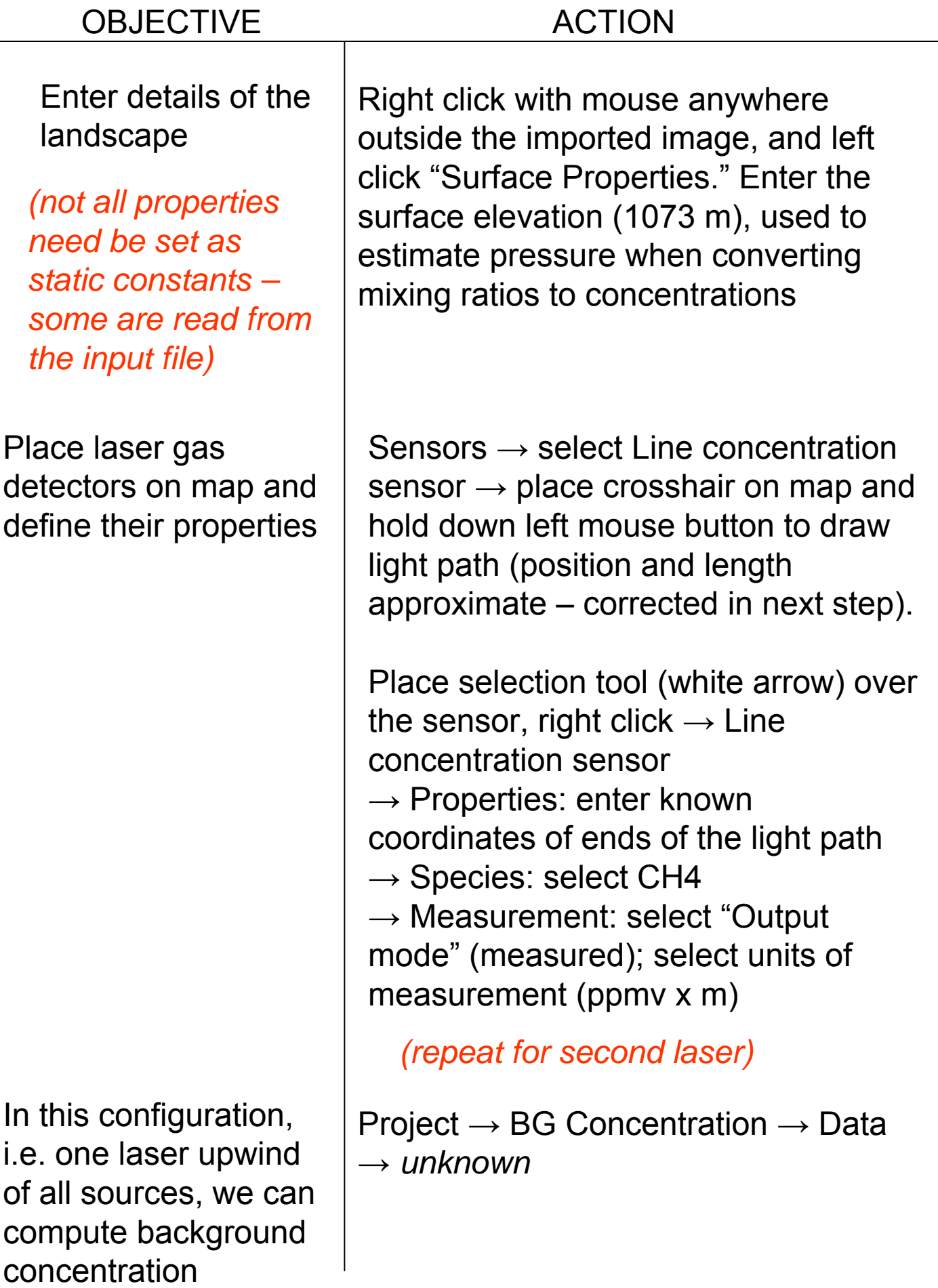

# OBJECTIVE ACTION

Connect WindTrax to file containing measured input data (wind speed, direction, stability, concentration data,…)

"Data connections" link the appropriate file column to the various inputs WindTrax needs…

e.g. line concentration from sensor 1 is in column 7 in ppmv x m

## Data  $\rightarrow$  select leftmost icon ("Data source (input file)"  $\rightarrow$  place icon at any convenient point on map, and right click it. Browse to select filename TX05\_datafragment.txt

*"View File" opens a window allowing you to view the column-organized data with its column headers (identifiers) – you may leave this open or reopen at any time*

Data connections. Expand "Line Concentration Sensor 1" in right hand panel. Place mouse over "CH4 concentration (ppmv m)" and with left button down drag over to row 7 of the left hand panel, which will self-identify as "C1(ppmm)," release mouse button

Similarly, data for Line Concentration Sensor 2 are in file column 6

All other data pertaining to these detectors have been entered earlier

*To undo and reset a data connection, click the double right arrow between the two panels* 

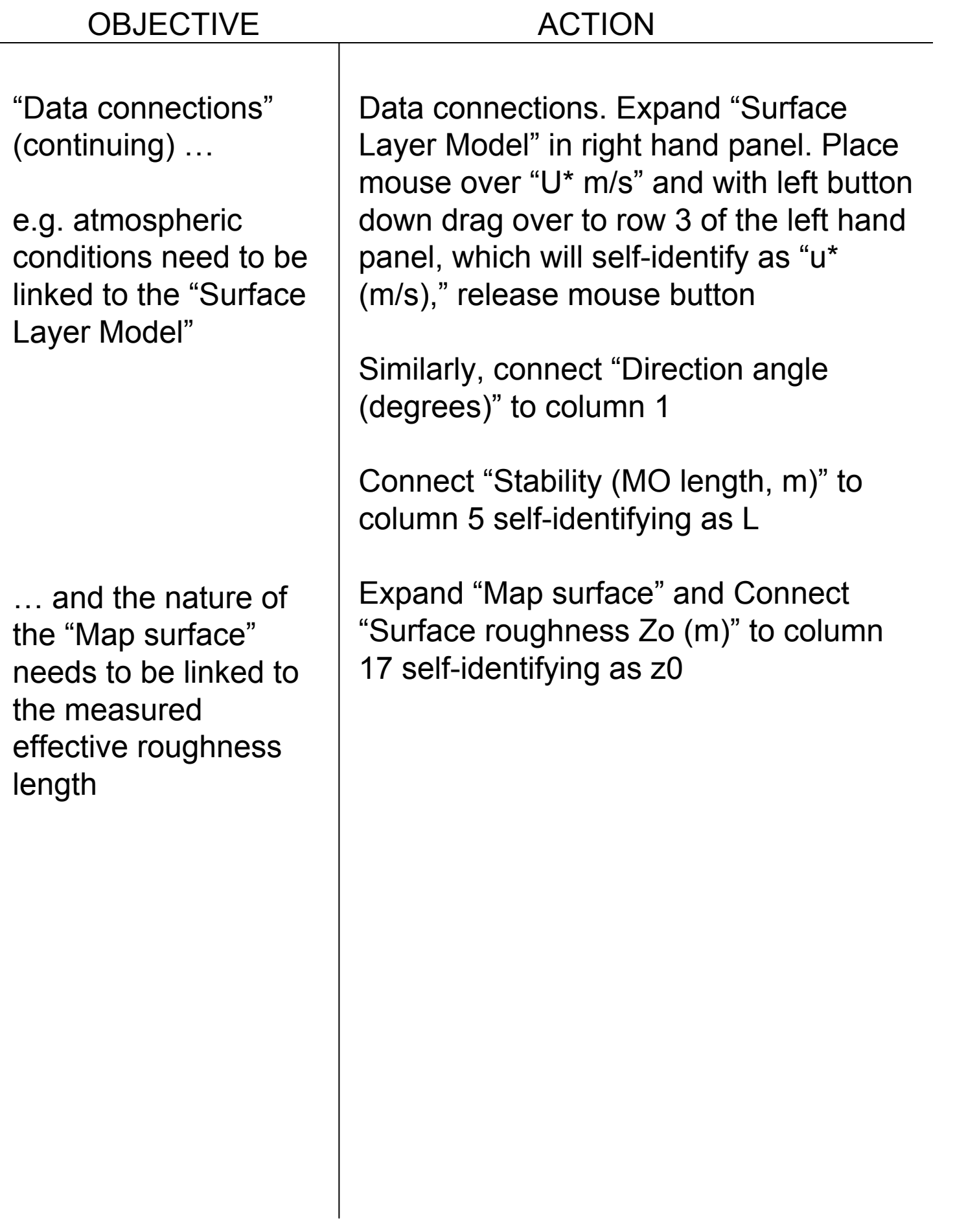

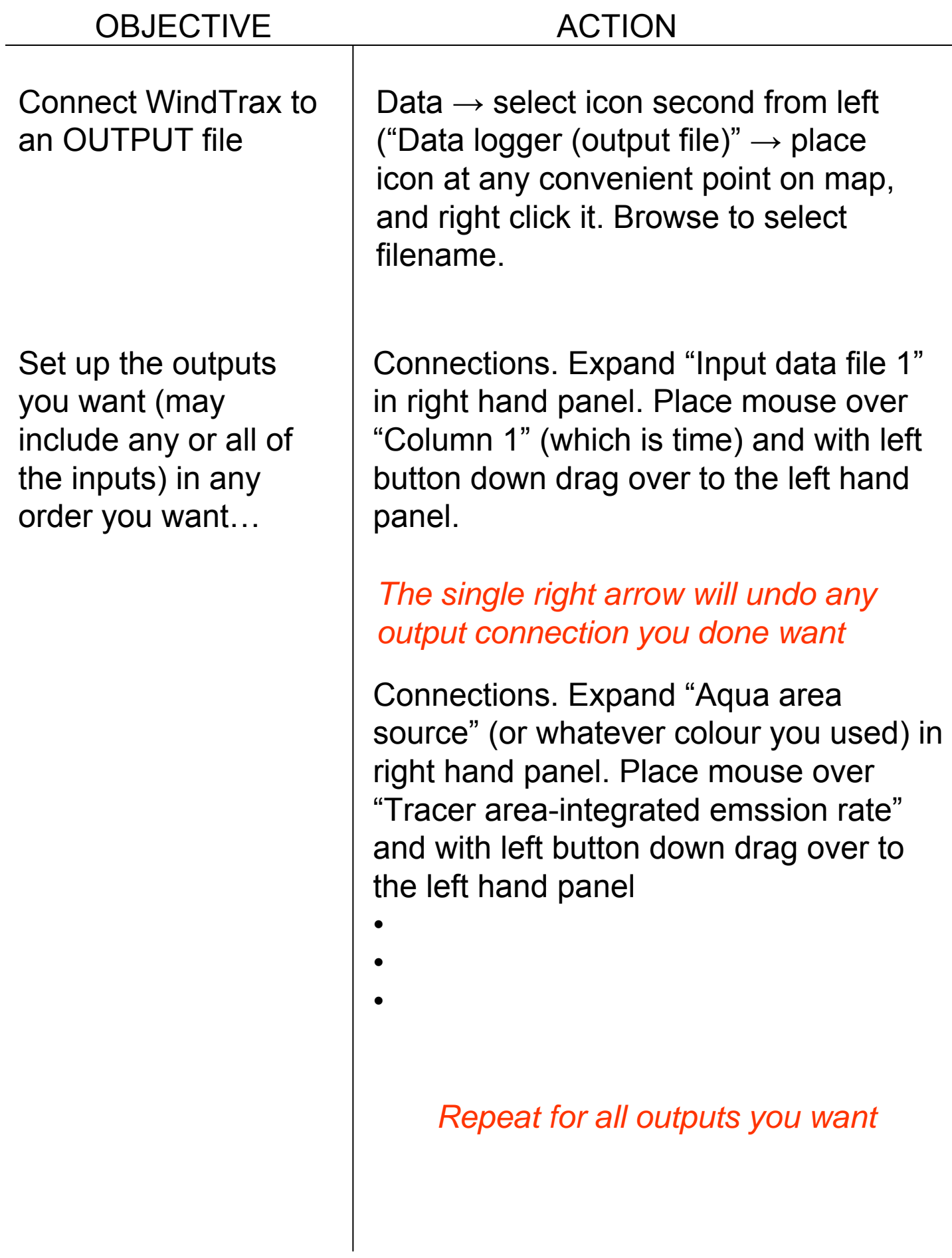

Prepare to compute an ensemble of backward trajectories

Optionally, place a "camera" on the surface to record the gas plume for each interval (a handy diagnostic)

Ready to perform simulation and get Q?

# *How many paths?*

Project → Backward LS Model → Number of particles  $\rightarrow$  5000

*How far upwind to compute paths?*

Project  $\rightarrow$  Backward LS Model  $\rightarrow$ Horizontal tracking distance mode  $\rightarrow$ minimum required

Data  $\rightarrow$  drag camera icon onto map  $\rightarrow$  right click and set specifications (e.g. where to store these images)

Check status of WindTrax – the Questionmark button

Perform bLS simulation Large green "play" arrow